# **Spazio Documentale**

Spazio Documentale è uno strumento concepito per la condivisione di documenti informatici di qualunque formato (word, power point, pdf, … ) inerenti al percorso formativo. Ogni gruppo di lavoro ha a disposizione un suo "Spazio comune" diviso in sezioni, una per ogni modulo.

Ogni utente può:

- **inserire nuovi documenti (pagina archivio documenti);**
- **•** revisionare, commentare, scaricare in locale documenti già presenti;
- cancellare i propri documenti (pagina archivio documenti).

### **Come inserire un nuovo documento**

Per inserire un nuovo documento occorre cliccare sul link "inserisci un nuovo documento" posto in cima allo strumento (Fig. 2).

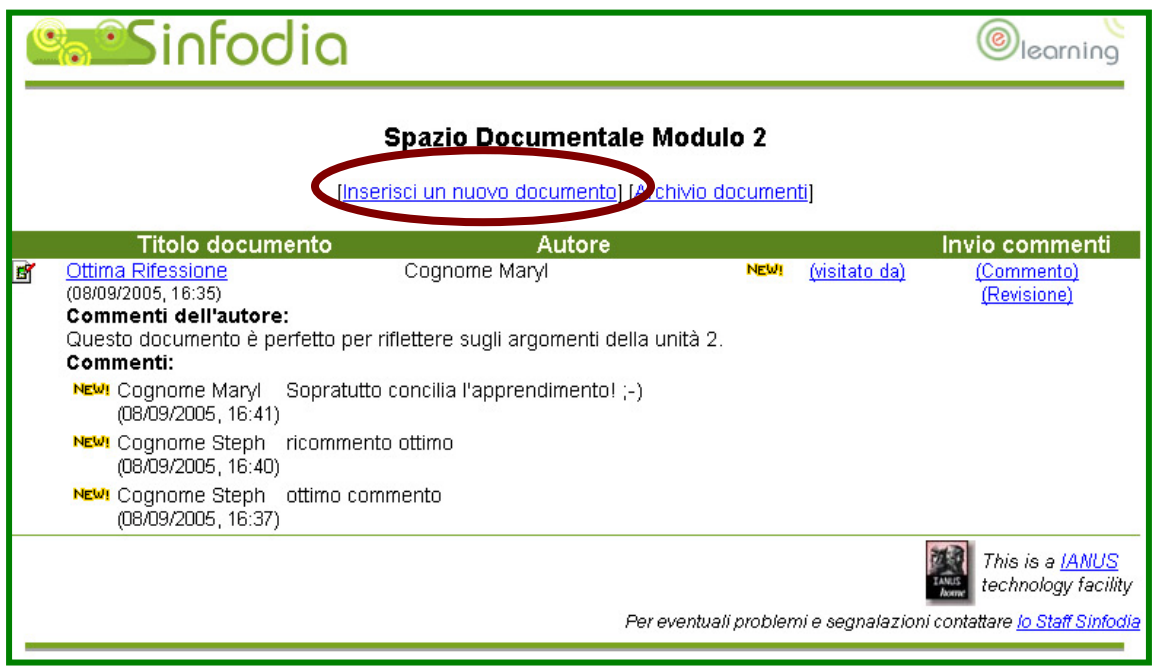

Apparirà un schermata di inserimento dove è possibile inserire i seguenti dati (Fig. 3):

- autore (campo precompilato);
- titolo del documento (obbligatorio);
- file da caricare (obbligatorio);
- commento;
- **nd** modulo di riferimento (obbligatorio);
- notifica di inserimento nuovo file.

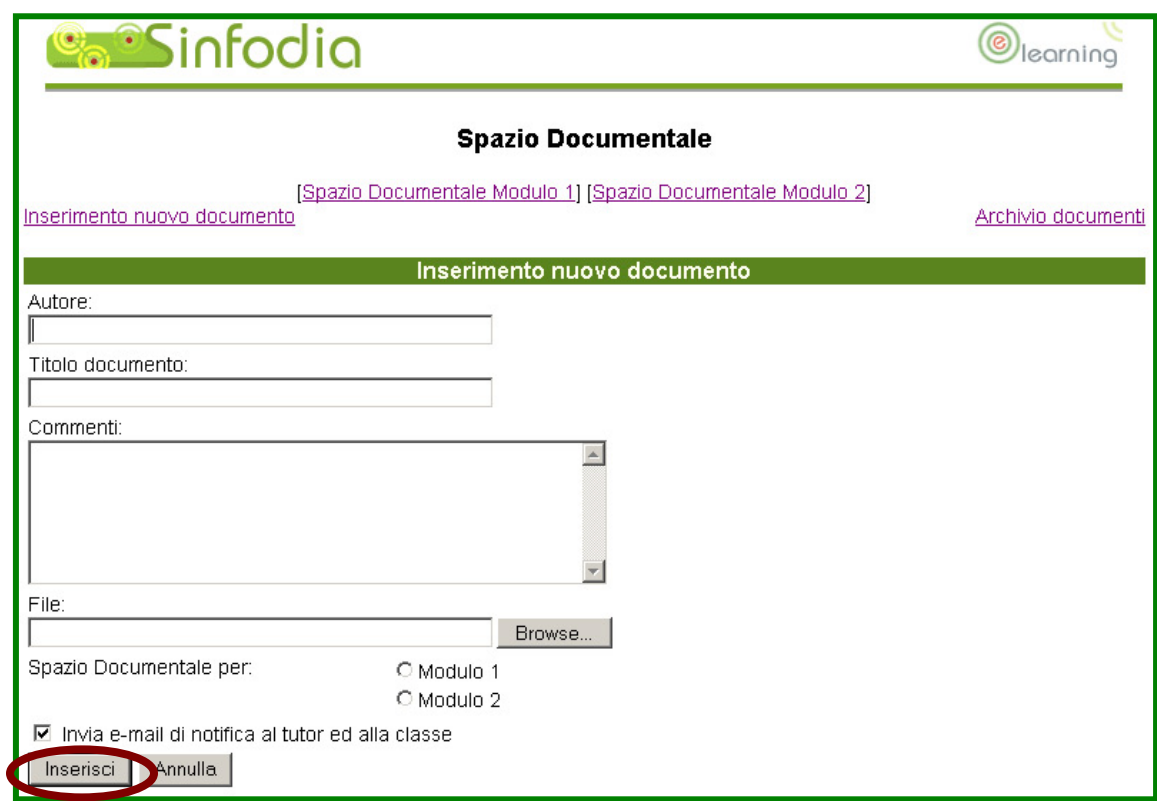

Una volta compilati tutti i campi cliccando sul tasto INSERISCI il sistema produrrà un messaggio di feedback ed il file verrà salvato nello Spazio Documentale relativo al modulo selezionato. Per tornare alla pagina "Archivio documenti" occorre cliccare sul link "Torna alla pagina principale". Dalla pagina "Archivio documenti" è possibile tornare allo spazio documentale cliccando sul link predisposto.

#### **Come modificare e cancellare un proprio documento**

Per modificare i dati un proprio documento (autore, commento, titolo, modulo di riferimento) o cancellarlo occorre accedere alla pagina "Archivio documenti" cliccando sul link apposito, selezionare il documento da modificare o cancellare e cliccare sul tasto CANCELLA I FILE SELEZIONATI oppure MODIFICA I FILE SELEZIONATI. Il sistema prima di procedere chiede sempre una conferma.

Da questa pagina è anche possibile vedere chi ha visitato i documenti presenti nello Spazio documentale cliccando sul link "visitato da" posto accanto ad ogni documento (Fig. 4).

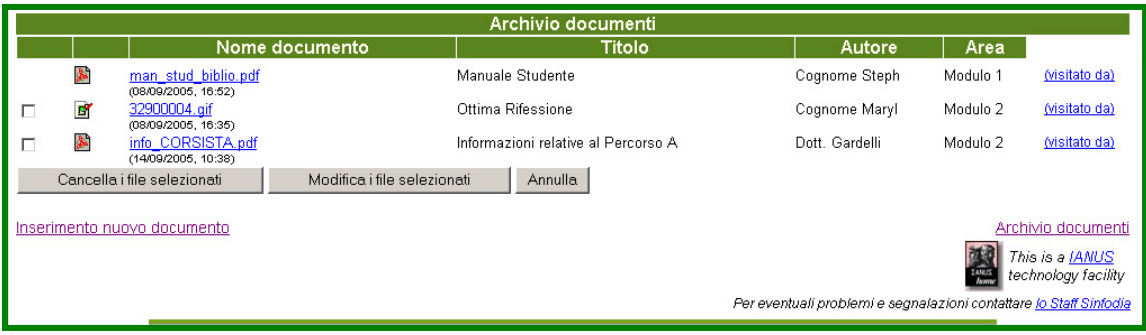

Dalla pagina "Archivio documenti" è possibile tornare allo spazio documentale cliccando sul link predisposto.

#### **Come commentare e/o revisionare un documento**

Per commentare o revisionare un documento occorre accedere alla pagina "spazio documentale Modulo N", cliccare rispettivamente sul link "commento" oppure "revisione" (Fig. 5).

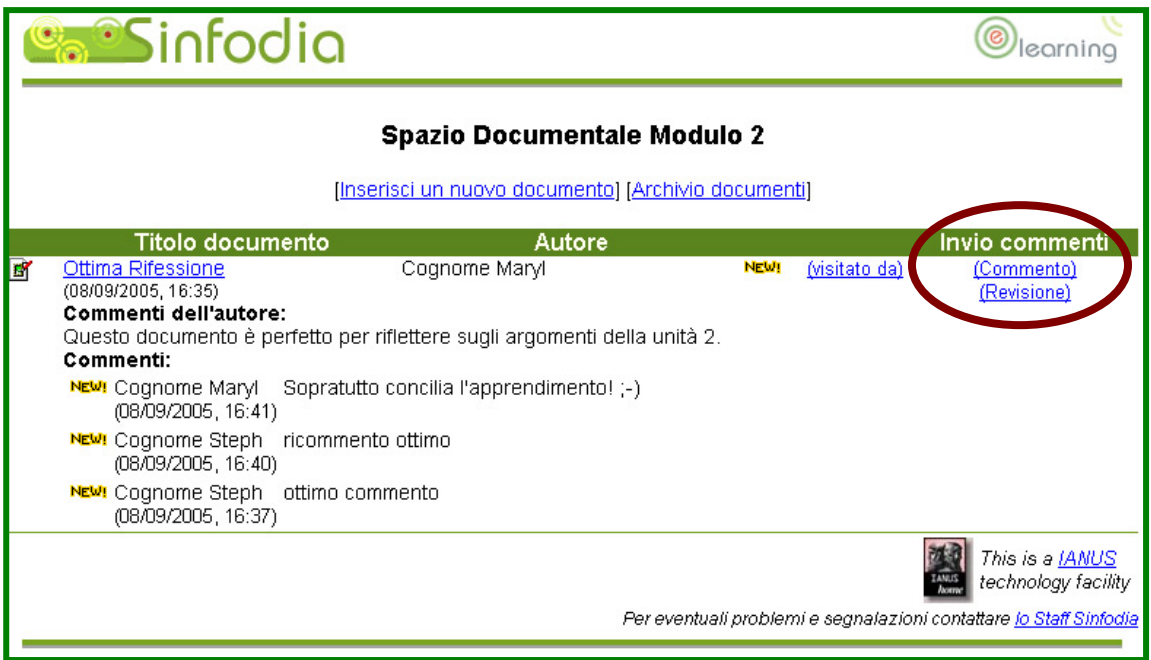

Nella schermata di inserimento commento è possibile inserire un commento testuale di massimo 2000 caratteri, mentre nella schermata di revisione è richiesto l'inserimento del file di revisione (Fig. 6).

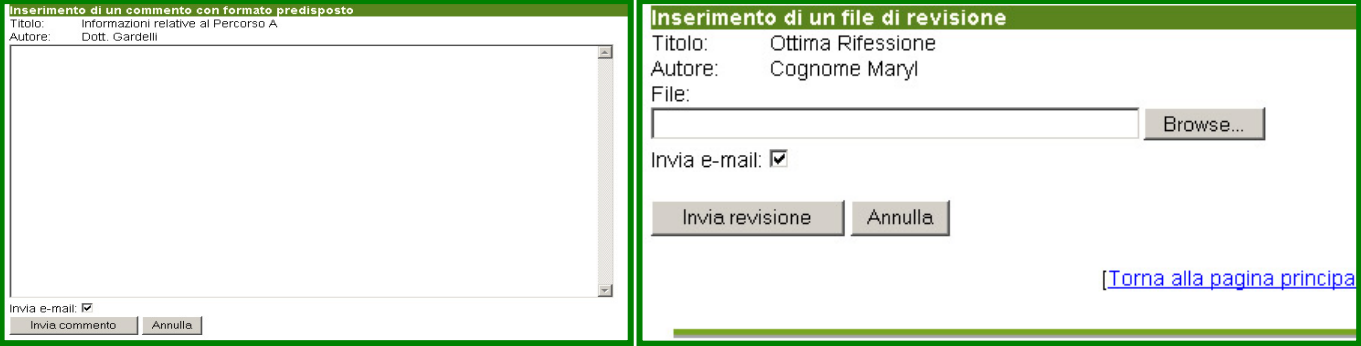

Nello spazio documentale commenti e revisioni vengono riportati sotto al "documento padre". I nuovi inserimenti (file, commenti, revisioni) sono contrassegnati dall'icona NEW per tre giorni consecutivi (Fig. 7).

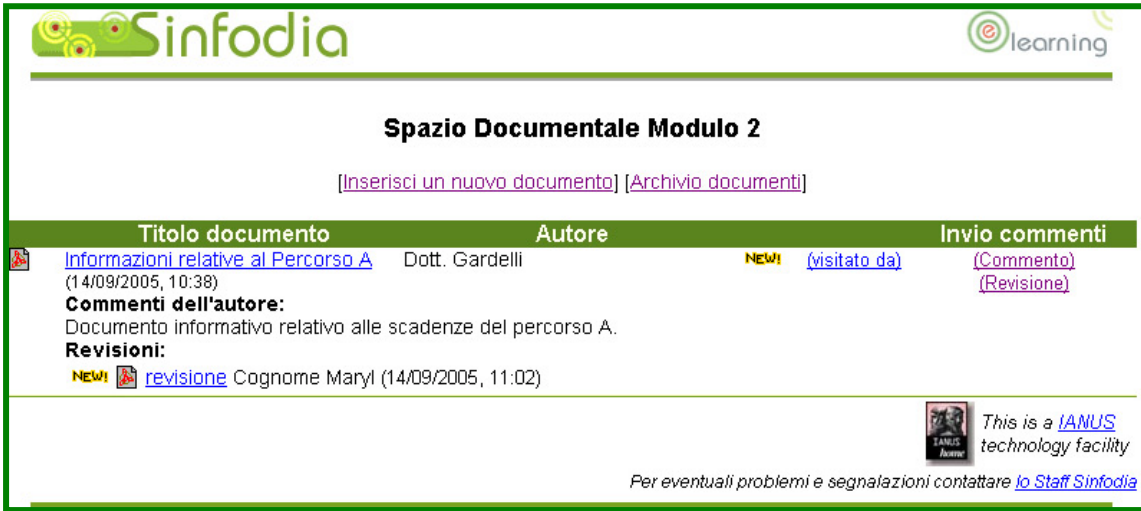

## **Come tornare alla Scrivania**

Dato che lo strumento Spazio Documentale si apre in una nuova pagina, per tornare alla Scrivania basta chiudere la finestra del browser cliccando sull'apposita crocetta.